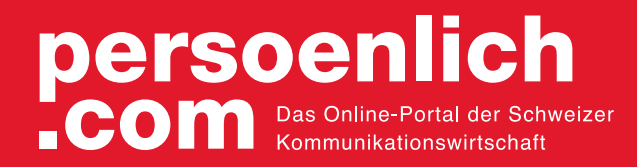

## **Marktplatz**

## **Anleitung Firmeneintrag eröffnen**

- 1 **Account eröffnen** www.persoenlich.com/register oder mit bestehendem Login fortfahren.
- 2<sup>)</sup> Im Benutzerlogin unten rechts "Firmeneintrag hinzufügen" und Anmeldemaske ausfüllen.
- 3 Nach der Bestätigung kann unter "MEINE FIRMEN" der **Eintrag bearbeitet** werden.
- 4 Für eine **schnelle und saubere Bearbeitung** folgendes bereithalten:

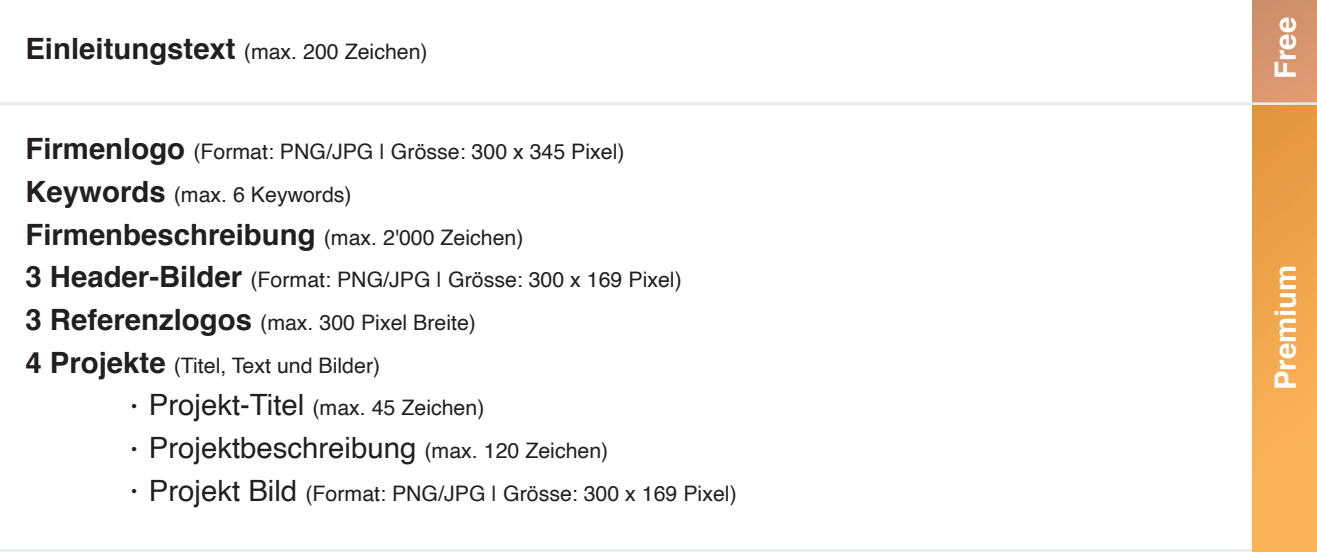

5 **Schritt für Schritt** die Eingabemaske ausfüllen.

6 "Jetzt speichern" und **Kundenanfragen erhalten**.

- **Flavio Niederhauser**
- **flavio.niederhauser@persoenlich.com**
- 041 763 12 94

**Kontakt**